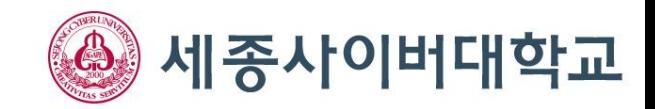

# 쌍방향 Live강의실(Zoom) 이용 매뉴얼(학생용)

2020.09. 교무연구처 학사운영팀

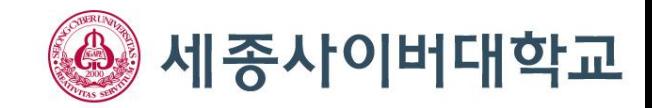

#### 1. Zoom이란?

재택근무나 인터넷 강의를 위한 플랫폼으로 **동시카메라와 동시화면을 사용할 수 있는** 교육용/업무용 어플리 케이션입니다.

PC 또는 스마트폰을 이용해 Zoom 화상회의(채팅) 서비스를 이용하실 수 있으며, PC를 통해 이용할 경우 웹캠 과 마이크가 모두 있어야 본인의 화면 송출과 음성 전달이 가능합니다. 스마트폰을 이용할 경우에는 웹캠과 마이크가 없어도 화면송출 및 음성전달을 하실 수 있습니다.

학우 여러분께서는 Zoom에 별도로 회원가입을 하지 않더라도 호스트(교수자)의 초대를 통해 Zoom 화상회의 에 참가하실 수 있습니다.

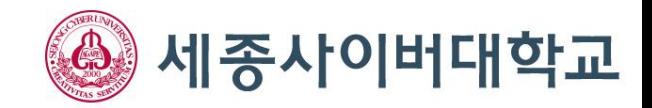

#### 2. 준비물

① PC 이용자의 경우 : 웹캠(화면송출을 위함), 마이크(음성전달을 위함)

※ 노트북의 경우 카메라가 내장되어 있으면 마이크만 필요

② 스마트폰 이용자의 경우 : 화면송출이나 음성전달을 위한 별도의 장비 불필요

※ 휴대전화 카메라 및 통화스피커로 화면송출/음성전달 가능

※ 웹캠이나 마이크가 없다고 Zoom 서비스 이용이 불가능한 것은 아닙니다. 장비가 없어도 호스트(교수자)의 말을 들으며 화 상회의에 참가할 수 있습니다.

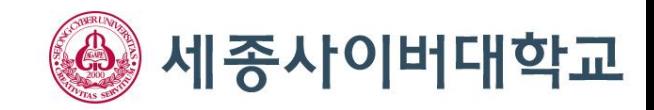

## 3. Zoom 접속하기-1 (PC)

#### 세종사이버대학교

https://zoom.us/j/97837042000?pwd=RkpacTZSSzdDa1pBVkITMTQ0UDZJZz09

 $\sqrt{0}$  초대링크 □ 좋아요 · 2:19 PM

#### Join our Cloud HD Video Meeting

Zoom is the leader in modern enterprise video communications, with an easy, reliable cloud platform for video and audio conferencing, chat, and webinars across mobile, desktop, and room systems. Zoom Rooms is the original based conference room solution used around the world in board, conference, huddle, and training rooms, as well as executive offices and classrooms. Founded in 2011, Zoom helps businesses and organizations bring their teams

Zoom Video

① 먼저 교수님께서 초대링크를 공유해주시면, 링크를 클릭하여 Zoom에 접속해주세요. 초대링크는 교수님께서 위와 같이 잔디 Live강의실 채팅방이나 온라인강의실(LMS) 게시판, 단톡방 등을 활용하여 공유를 해 주십니다. 링크를 클릭하여 Zoom 서비스로 이동해주세요.

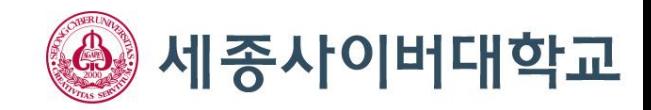

### 4. Zoom 접속하기-2 (PC)

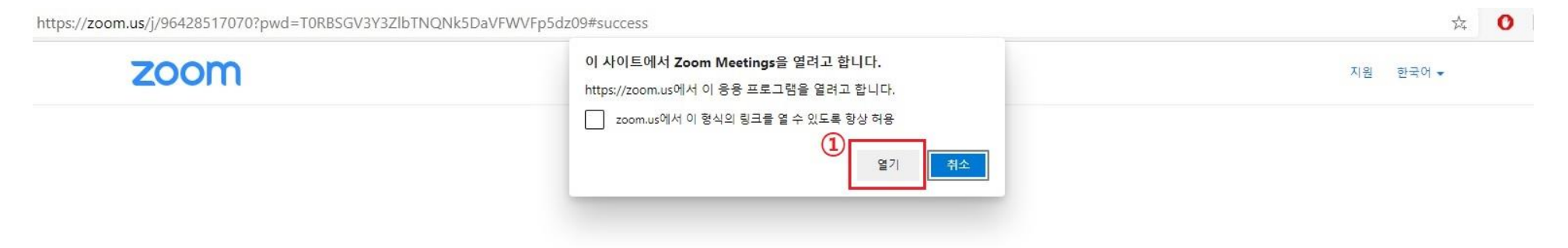

시스템 대화상자가 표시되면 Zoom Meetings 열기를 클릭합니다..

#### ① 링크를 클릭하면 위와 같은 인터넷 창이 뜹니다. [열기]를 클릭해주세요.

Zoom 클라이언트가 설치되어 있으면 회의 시작을(를) 실행하거나 Zoom을 다운로드하여 실행합니다.

Copyright @2020 Zoom Video Communications, Inc. All rights reserved. 개인정보 보호정책 및 법적 정책

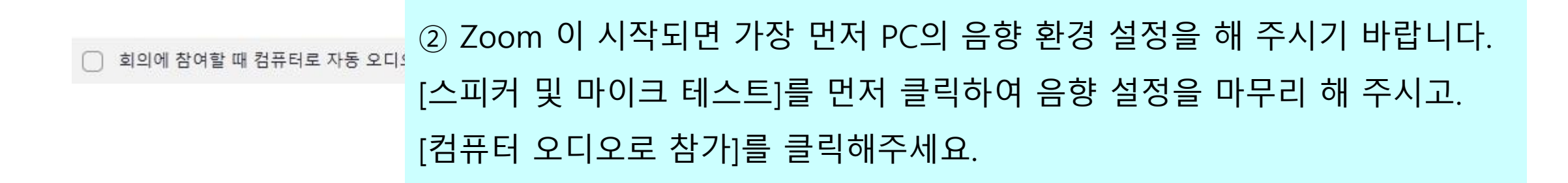

 $\times$ 

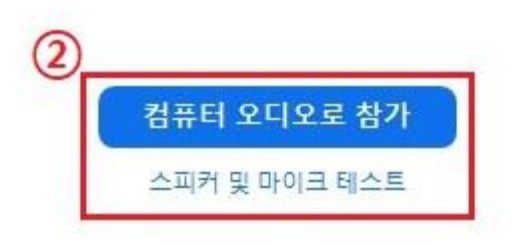

□ 오디오 연결

#### 5. 음향 설정 (PC)

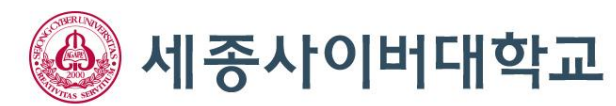

6

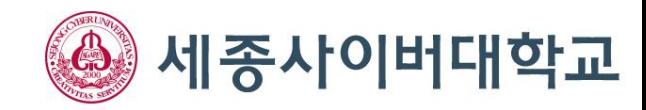

#### 6. Zoom 주요 기능 안내-1 (PC)

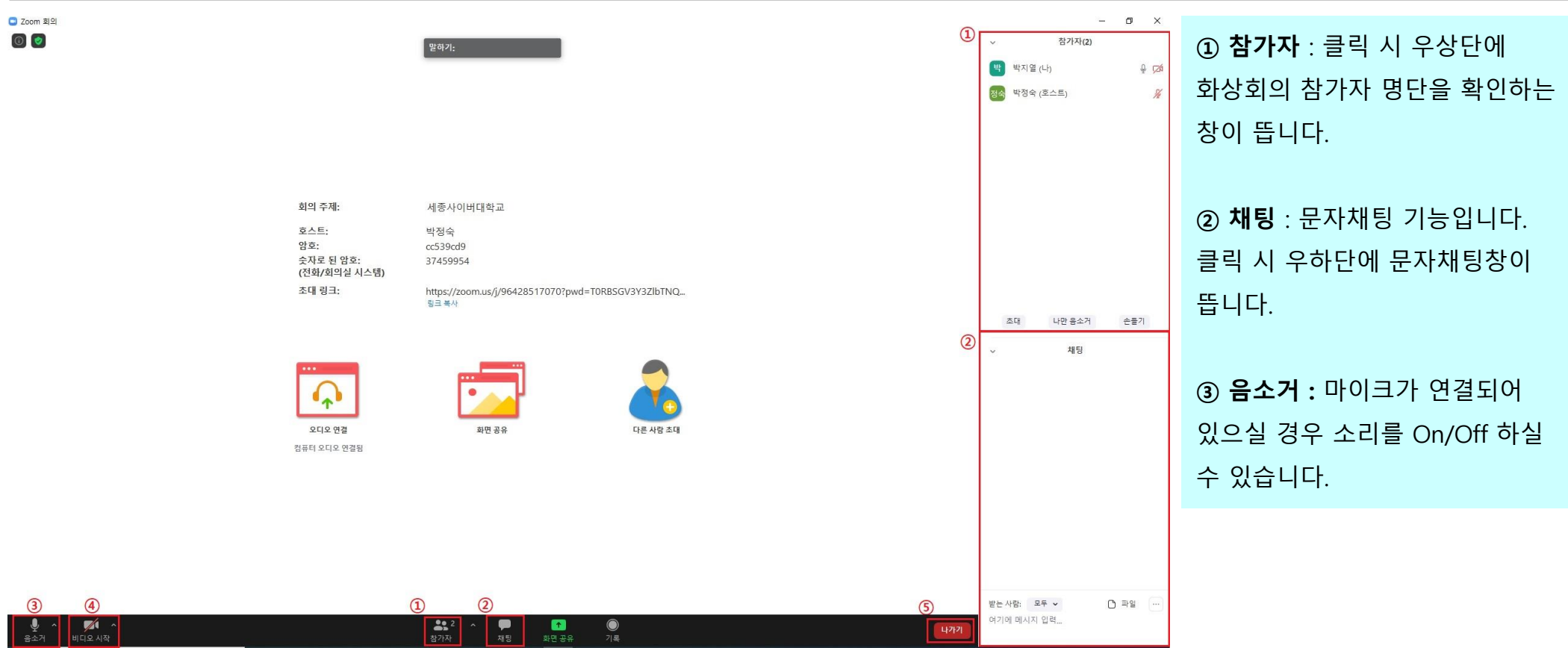

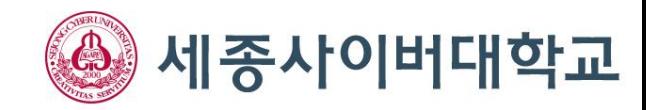

### 7. Zoom 주요 기능 안내-2 (PC)

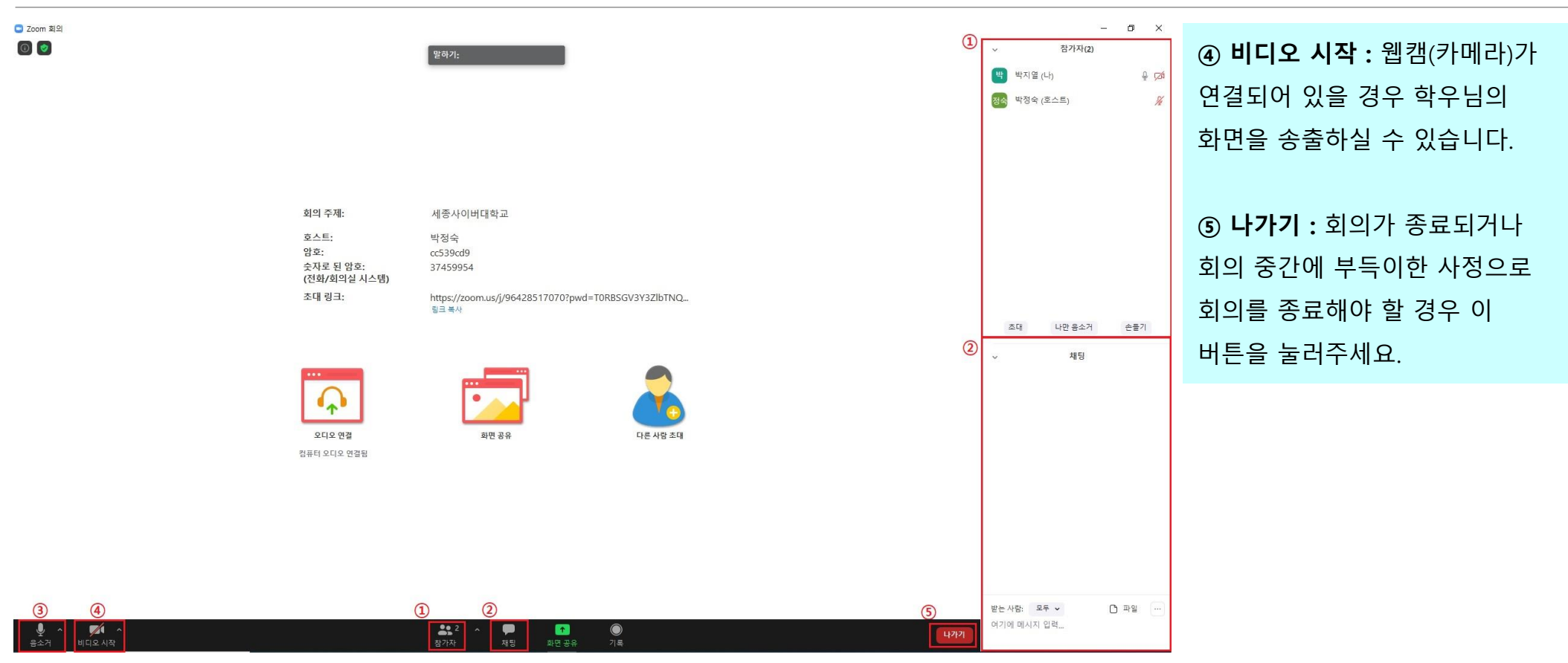

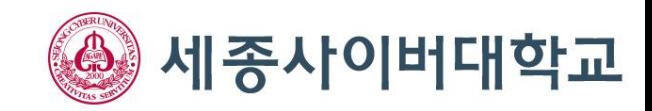

#### 8. 스마트폰으로 Zoom 접속하기

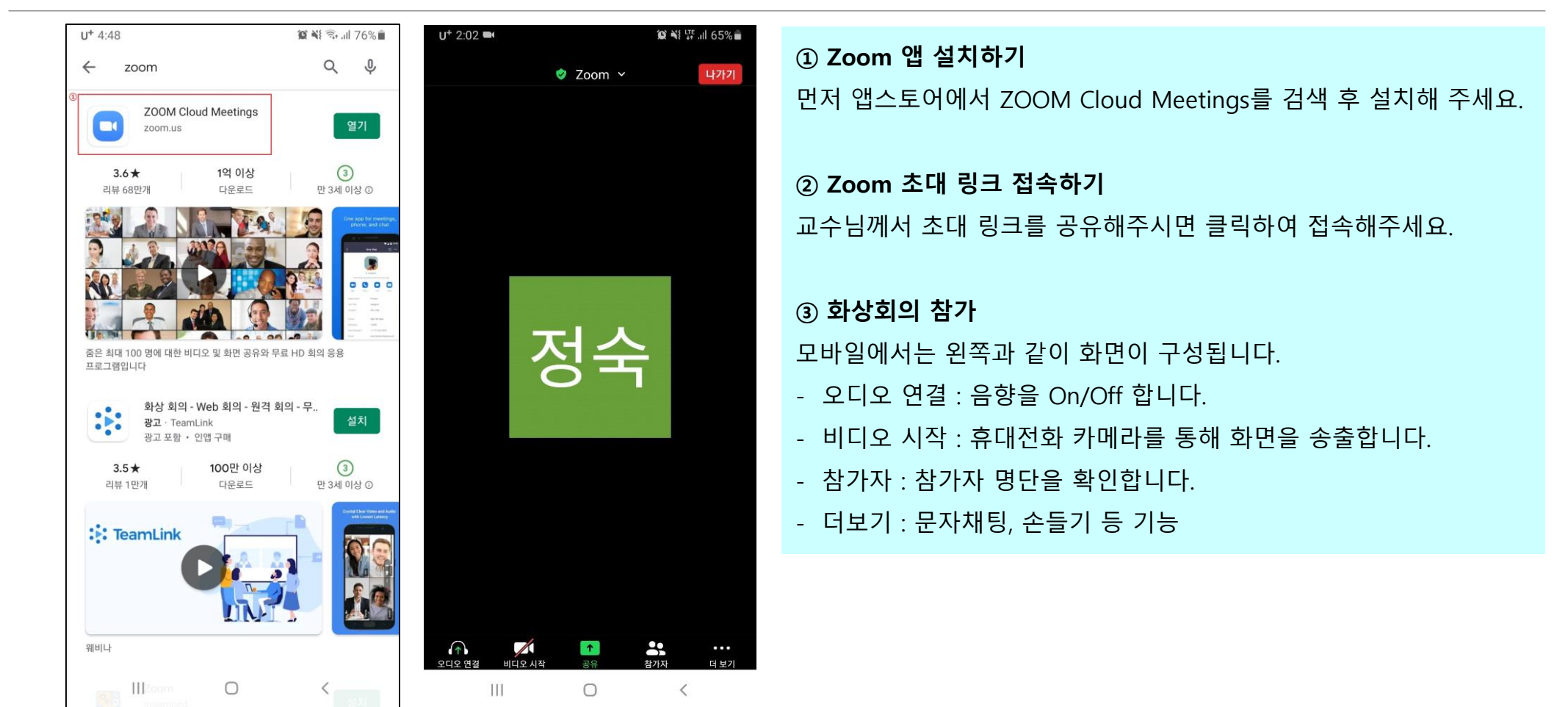